# 選課確認單-確認無誤-流程

一、登入線上核簽管理系統(FLOW),就會看到確認單在「個人待辦事項」,點選表單序號。

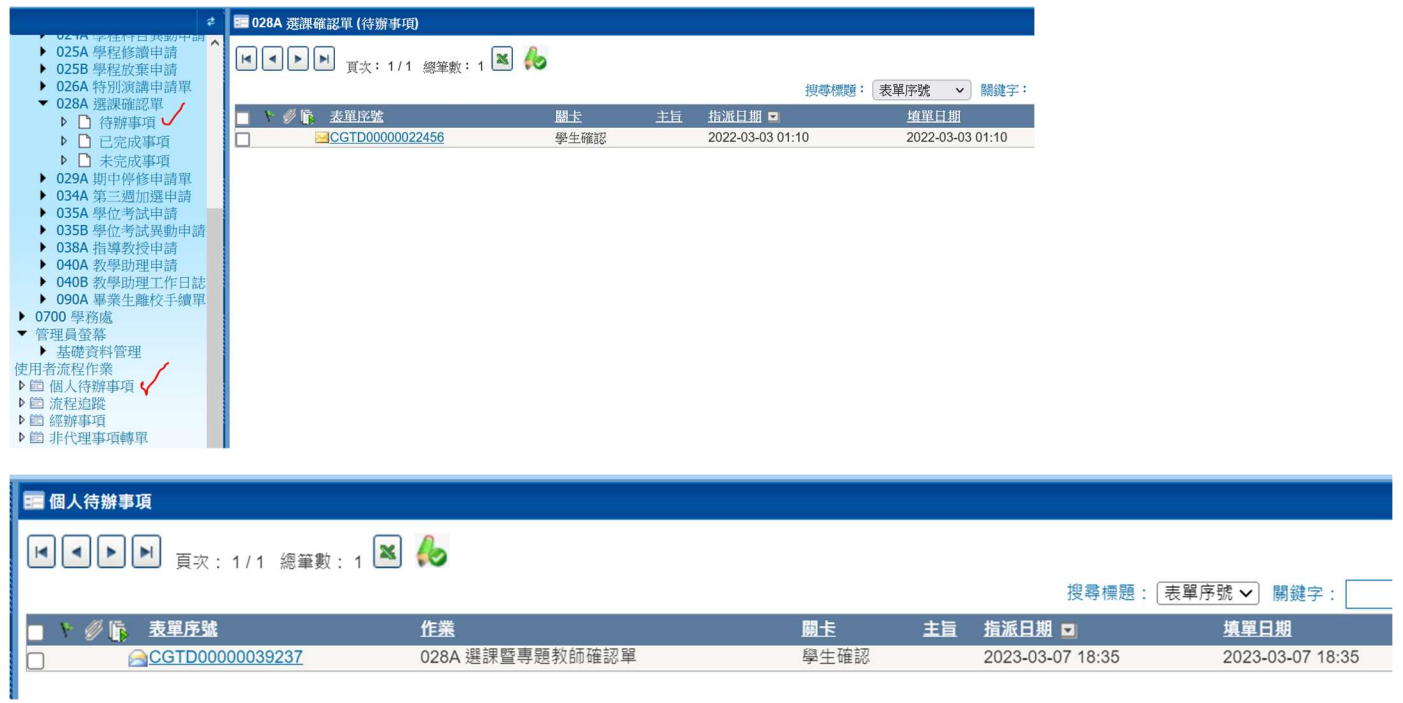

#### 二、先檢查自己的選課結果,確認無誤後,直接點選左上角的【確認無誤】。

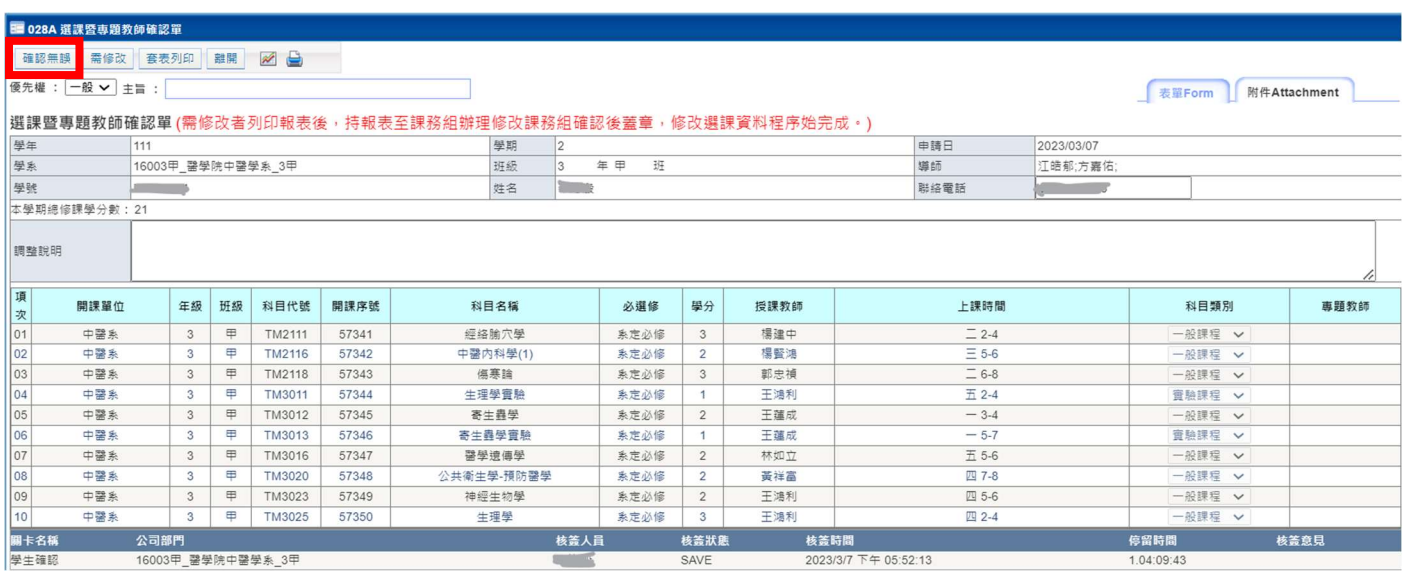

#### 三、直接【確定】即可。 之後單子就會送給導師存查。

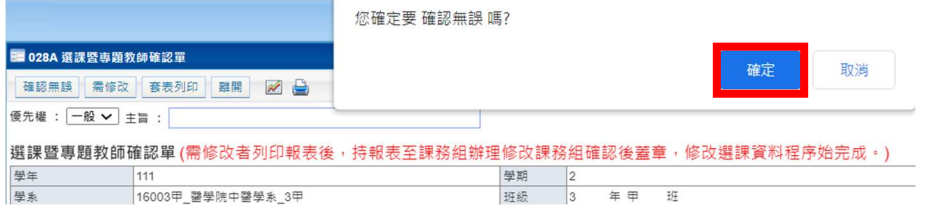

### 查詢表單進度

點選流程蹤

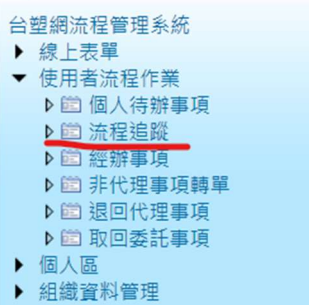

## 二、流程狀態:選 〈全部〉 或 〈已完成〉→ 查詢

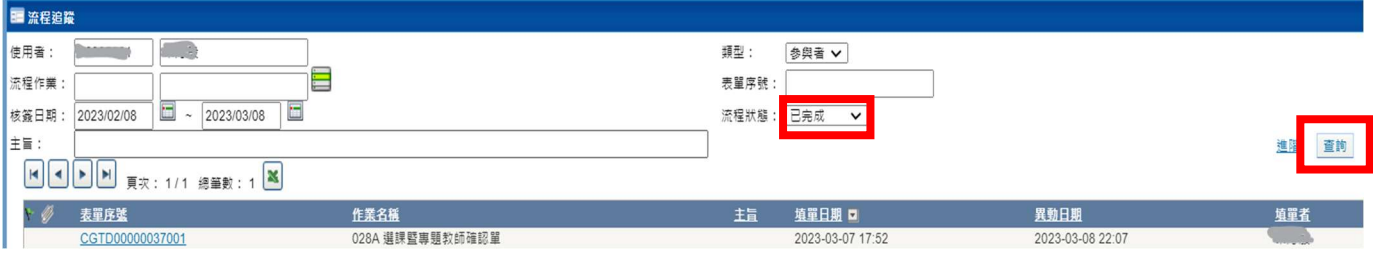

#### 三、可以看到,表單已傳送給 導師存查。

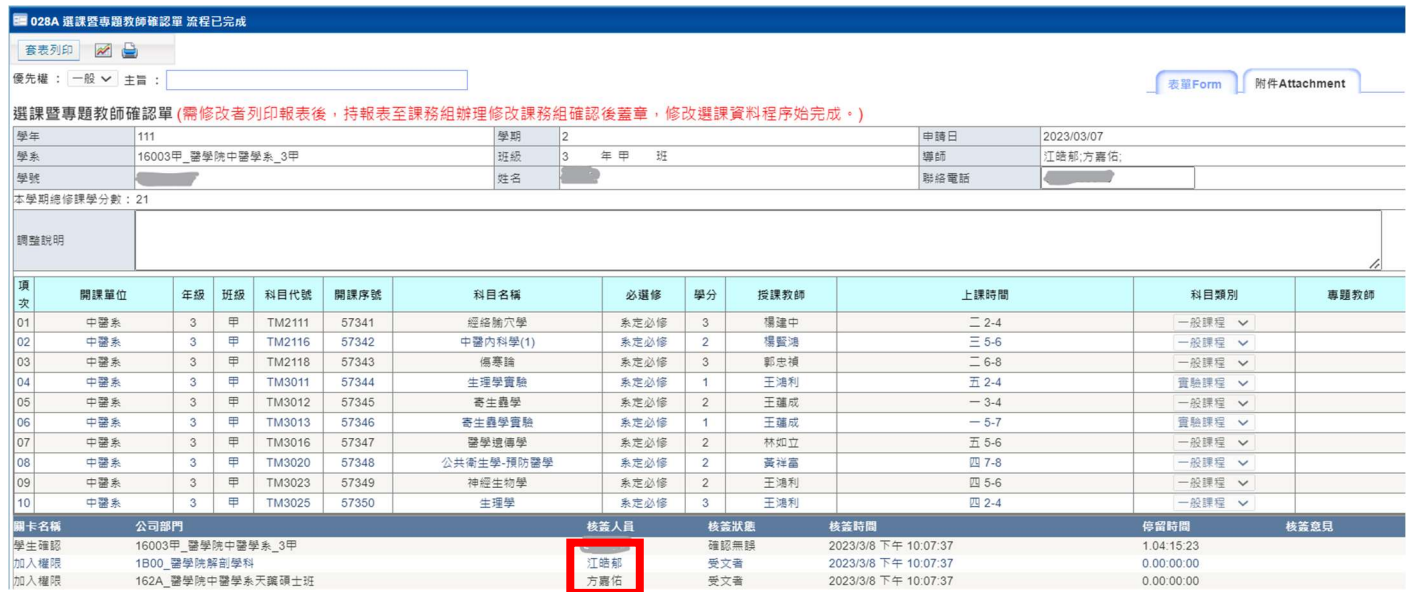